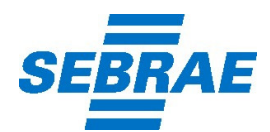

## **Roteiro para Registro de EMPRESA INDIVIDUAL**

## **Empresário**

O empresário individual (anteriormente chamado de firma individual) é aquele que exerce em nome próprio uma atividade empresarial. É a pessoa física (natural) titular da empresa. O patrimônio da pessoa natural e o do empresário individual são os mesmos, logo o titular responderá de forma ilimitada pelas dívidas.

# **Consultas Prévias**

- Quando se tratar de prestação de serviços, recomenda-se uma consulta prévia à Receita Federal ( www.receita.fazenda.gov.br ), para informações quanto a impedimentos de algumas atividades serem registradas na condição de Empresário.
- Verifique se o titular, tem impedimentos legais para registrar a empresa, junto a Receita Federal.
- Faça uma consulta prévia à Prefeitura antes de comprar ou alugar o imóvel, sobre a possibilidade de funcionamento. Em Recife dirija-se a SECON Regional. **(\*) Para alguns endereços, v**erificar com o proprietário do imóvel se o local tem laudo de vistoria técnica assinado pelo engenheiro civil.
- Para as atividades com regulamentação específica, consultar os órgãos competentes, para identificar as exigências que afetam a constituição da empresa, ex: - Atividade de Representação Comercial, registro no CORE (Conselho Regional dos Representantes Comerciais);
	- Atividade de Engenharia, registro no CREA (Conselho de Engenharia e Agronomia);
	- Atividade de Medicina, registro no CREMEPE (Conselho Regional de Medicina);
	- Atividade de Contabilidade, registro no CRC (Conselho Regional de Contabilidade), etc.

# **REGISTRO NA JUNTA COMERCIAL DO ESTADO DE PERNAMBUCO - JUCEPE**

 **(acessar o site www.jucepe.pe.gov.br/IntegradorEstadual- REDESIM)** 

# **RELAÇÃO DE DOCUMENTAÇÃO / FORMULÁRIOS NECESSÁRIOS:**

 $\rightarrow$  Pedido de Viabilidade;

 $\rightarrow$ Requerimento / Capa de Processo;

 $\rightarrow$  Requerimento de Empresário, 04 vias;

Documento Básico de Entrada (DBE) - o titular da empresa assina sem necessidade de reconhecimento de firma;

Comprovante de pagamento das taxas:

-Guia de recolhimento/JUCEPE – DAE, 03 vias; ( efetuar o pagamento no Banco do Brasil);

 -Guia de recolhimento Federal- DARF, 02 vias; (efetuar o pagamento qualquer agência bancaria) – cód. 6621;

→ Cópia autenticada do CPF e do Documento de Identidade do titular;

Verifique se sua empresa pode enquadrar-se na categoria de Microempresa (ME) ou Empresa de Pequeno Porte (EPP).

Se você optar por uma das alternativas, anexe os documentos ao processo.

# **RELAÇÃO DE DOCUMENTOS PARA ENQUADRAMENTO DE ME / EPP:**

 $\rightarrow$  Requerimento / Capa de Processo;

→ Declaração de Microempresa ou Empresa de Pequeno Porte, 03 vias.

# **COMO GERAR OS DOCUMENTOS / FORMULARIOS NECESSÁRIOS:**

## **(acessar o site www.jucepe.pe.gov.br/IntegradorEstadual- REDESIM)**

O acesso ao Redesim é feito na aba "Acesso do Usuário" situado na página inicial do site da JUCEPE;

É necessário preencher o cadastro para acesso ao REDESIM, depois de concluído o cadastro acessar com seu e-mail e senha, clicar no botão "solicitações", em seguida clicar em "Integrador Estadual", .

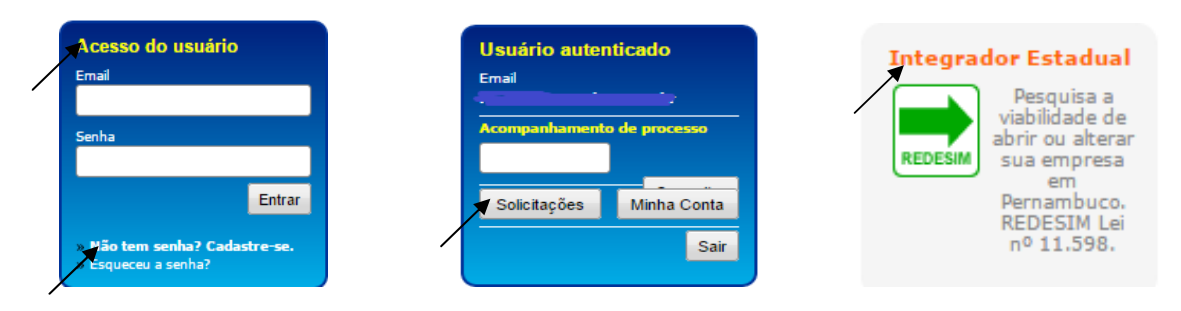

# **ETAPAS DE CONSTITUIÇÃO DE EMPRESA PELO INTEGRADOR ESTADUAL**

## **ETAPA 1: PEDIDO DE VIABILIDADE:**

Preencher o formulário com as informações necessárias para a abertura de empresa, indicar o Município de Interesse, marcar o "Evento Inscrição de primeiro estabelecimento":

1.1 - Dados do Solicitante (CPF, nome e e-mail);

1.2- Dados da Pessoa Jurídica, informar: "inscrição imobiliária", tipo de empresa "empresário", selecionar "solicitação de inscrição estadual" (Esta inscrição é exigida para empresas com atividades industriais e comerciais), informar "endereço /localização";

1.3 – Quadro Societário, informar: "CPF, nome do titular / empresário e nome da mãe do empresário";

1.4 – Nome Empresarial \*(para busca prévia);

1.5 - Objeto Social e Classificação Nacional de Atividades Econômicas (CNAE);

Descrever o Objeto Social, para cada atividade econômica da empresa, digite o código CNAE, clique em "BUSCAR" e confira a descrição da atividade em seguida informe o tipo de atividade se "principal ou secundária", clicar em "gravar cnae";

1.6 - Verifique se sua empresa pode enquadrar-se na categoria de Microempresa ou Empresa de Pequeno Porte. Se você optar por uma das alternativas, anexe ao processo:

Essas informações serão avaliadas pela Junta Comercial, Prefeitura e SEFAZ, sendo que: - Na Junta será verificada a colidência de nomes e a validade do Objeto Social;

- Na Prefeitura do município onde a empresa será aberta será avaliada a permissão da

atividade econômica no local informado (Verificar na JUCEPE se o município de interesse é conveniado com o REDESIM);

- Na SEFAZ será feita a avaliação do Quadro Societário.

\*Nota 1 - Indicar o nome completo ou abreviado do empresário, aditando, se quiser, designação mais precisa de sua pessoa (apelido ou nome como é mais conhecido) ou gênero de negócio, que deve constar do objeto. Não pode ser abreviado o último sobrenome, nem ser excluído qualquer dos componentes do nome. Não constituem sobrenome e não podem ser abreviados: FILHO, JÚNIOR, NETO, SOBRINHO etc., que indicam uma ordem ou relação de parentesco. Havendo nome igual já registrado, o empresário deverá aditar ao nome escolhido designação mais precisa de sua pessoa ou gênero de negócio que o diferencie do outro já existente.

Nota 2 - Preencher o formulário com três opções de nome empresarial em ordem de interesse decrescente. A pesquisa será efetuada a partir do primeiro nome e os subsequentes serão pesquisados se os anteriores apresentarem colidência.

## **ETAPA 2: CONSULTA VIABILIDADE:**

2.1 - Acompanhe o andamento do Pedido de Viabilidade ou do Protocolo de Legalização no registro da Junta Comercial;

2.2 - Informar o número do pedido de viabilidade ou número do protocolo de legalização e clicar em "BUSCAR"

## **ETAPA 3: SOLICITAÇÃO DO DBE:**

3.1 - Ao clicar em "solicitação do DBE", o sistema o direciona para o site da Receita Federal/Cadastro Sincronizado/Coleta Online, inserir o "UF" e "Município"; clicar em "preencher nova solicitação";

3.2 - No menu superior clicar em "pessoa jurídica / Inscrição/primeiro estabelecimento";

3.3 – Informar CPF do representante da empresa;

3.4 – Informar "Evento – Motivo do Preenchimento": 101 – Inscrição de primeiro estabelecimento;

Nota – A data a ser preenchida (ao lado do evento selecionado) é sempre o dia em que será transmitida a DBE;

3.5 – Preencher os dados da empresa, conforme a viabilidade que foi solicitada:

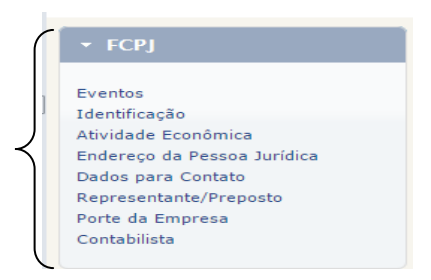

3.6 – Para verificar se falta à inclusão de algum item no seu cadastro, escolha o item "Verificar Pendências", após sanar as pendencias, escolha o item "Finalizar Preenchimento", situados no topo da tela.

3.7 – Imprimir o recibo de transmissão;

3.8 - Consultar o andamento do pedido através do número do recibo gerado após o envio da mensagem;

3.8.1 - Acessar: www.receita.fazenda.gov.br / Empresa / Cadastros / CNPJ – Cadastro Nacional da Pessoa Jurídica / Consulta Situação do Pedido no CNPJ ;

3.8.2 - Clicar em "Acesso direto ou com senha específica / ;

3.8.3 - Informar o "numero do Recibo" e de "identificação" (estes dados constam no recibo de entrega da DBE) digita os caracteres e clicar em "consultar":

3.9 - Se o pedido for aceito, anexar o contrato social e o DBE – Documento Básico de Entrada junto ao processo da JUCEPE.

## **ETAPA 4: Requerimento, DAE Jucepe, Requerimento de Empresário, Declaração de Enquadramento de ME / EPP\***

4.1 - Clicar em "Iniciar, no quadro: Novo Requerimento Eletrônico de Constituição"

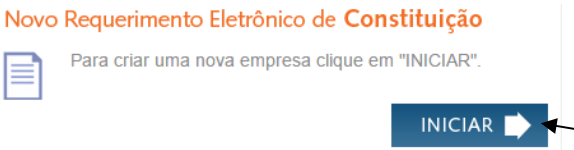

4.2 – Para gerar o requerimento, digite o número do pedido de viabilidade, número do DBE da RFB, selecione a Natureza Jurídica e clique em "AVANÇAR".

### 4.3 – Preencher "**Dados da Pessoa Jurídica";**

Nota: Algumas informações já virão preenchidas do pedido de viabilidade e não poderão ser alteradas pelo requerente, ex: nome, CPF ou CNPJ e e-mail do requerente, nome empresarial, endereço da sede, objeto social e as atividades econômicas, completar as informações da PJ e clicar em "avançar";

## 4.4 – Preencher "**Qualificação dos Sócios e Administradores (QSA)";**

Nota: Para preencher as informações sobre a qualificação do quadro dos Sócios e Administradores (QSA), clique no número do "CPF/CNPJ" de cada sócio na tabela lista de sócios.

### **Observações**:

- 1. Para **cadastrar** um Administrador não sócio clique no **botão NOVO ADM**. O sistema mostrará uma tela para preenchimento dos dados de identificação e de endereço.
- 2. Após preencher as informações dos Sócios e Administradores (QSA), clique no botão AVANÇAR. O sistema irá para a aba Geração e Importação de Contratos.
- 3. No caso de situação especial (menor de idade, incapazes, residentes no exterior ou pessoa jurídica), é obrigatório o preenchimento da informação do **PROCURADOR / REPRESENTANTE / TUTOR / PAI /MÃE**. Clique botão **REPRESENTANTE** e preencha os dados da pessoa física.

4.5 – Clicar no botão "gravar";

4.6 – "Impressão da Capa" e demais documentos gerados:

Informe o nome do responsável representante da pessoa jurídica, telefone do representante e e-mail / Data da Assinatura / local do Foro / Clique em GERAR DOCUMENTOS.

4.7 – Imprimir os documentos gerados.

\*Declaração de ME/EPP é gerado quando for marcado no pedido de viabilidade esta alternativa (veja item 1.6 da Etapa 1)

# **PROTOCOLAR OS DOCUMENTOS NA JUCEPE**

1 - Estando a documentação totalmente correta, dirija-se a Jucepe para protocolar o processo de constituição da empresa individual, para acompanhar o andamento do processo acessar:

www.jucepe.pe.gov.br / Andamento do Processo

2 - Após o deferimento do processo será entregue pela Jucepe: Instrumento de Constituição e CNPJ;

3 – Para Consultar a liberação da Inscrição Estadual, para empresas com atividade de comércio e indústria, acessar:

## **Nota: A Inscrição Estadual será liberada via** Integrador Estadual (Redesim) **, desde que tenha solicitado na ETAPA 1 – PEDIDO DE VIABILIDADE, conforme item 1.2.**

4 – Para Inscrição Municipal e Liberação de Alvará de Localização e Funcionamento, verificar se o município é conveniado com a JUCEPE, caso não seja conveniado dirija-se a Prefeitura do município.

# OPÇÃO REGIME TRIBUTARIO SIMPLES NACIONAL

Acessar: http://www.receita.fazenda.gov.br/ Simples Nacional / Solicitação de Opção pelo Simples Nacional

Nota: Para empresas em início de atividade, o prazo para solicitação de opção é de 30 dias contados do último deferimento de inscrição (municipal ou estadual, caso exigíveis), desde que não tenham decorridos 180 dias da inscrição do CNPJ. Se deferida, a opção produz efeitos a partir da data da abertura do CNPJ. Após esse prazo, a opção somente será possível no mês de janeiro do ano-calendário seguinte.

# **ALVARÁ DE LICENÇA - CORPO DE BOMBEIROS**

Documentos necessários para liberação da licença:

1 - Comprovante de pagamento da taxa de bombeiros do imóvel (Dirija-se ao Corpo de Bombeiros Militar de Pernambuco e solicitar boleto para pagamento da taxa);

 $2 - CNPJ$ ;

3 - Memorial Descritivo de Proteção Contra Incêndio;

- 4 Requerimento de Visita Para Aprovação de Projeto ;
- 5 Requerimento para Solicitação de Atestado de Regularidade;

Nota 1 - Solicitar os formulários para o Alvará de Licença no Corpo de Bombeiros;

Nota 2 – A empresa tem a opção de contratar uma empresa de venda ou recarregamento de extintores para solicitar a Licença do Corpo de Bombeiros.

# **Site: www.bombeiros.pe.gov.br**

# **LICENÇA VIGILANCIA SANITÁRIA**

Relação das Atividades que necessitam de Licença da Vigilância Sanitária:

Produção, comercialização e fornecimento de alimentos; Hospedagem e motéis; Berçário, creche e hotelzinho; Servicos de saúde; Óticas; Consultórios médicos, odontológicos, médicos-veterinários, nutricionista e de psicologia; Laboratório de prótese e de análise clínica (pessoa física); Farmácia veterinária;

Academia de ginástica, estética, massagem e sauna; Barbearia e salão de Beleza; Comércio e distribuição de cosméticos e perfumaria, produtos agro-veterinários, produtos de higiene sanitária e produtos químicos.

O interessado deverá após requerer a licença de Localização na Regional da SECON, dirigir-se a Vigilância Sanitária, para obter a Licença Sanitária.

# **ALVARÁ DE FUNCIONAMENTO - PREFEITURA**

O Alvará de funcionamento é necessário para todas as empresas. Solicite-o à Prefeitura. Em Recife, encaminhe-se à SECON Regional.

# DOCUMENTOS PARA SOLICITAÇÃO DE ALVARÁ -LEI Nº 17.982 /2014

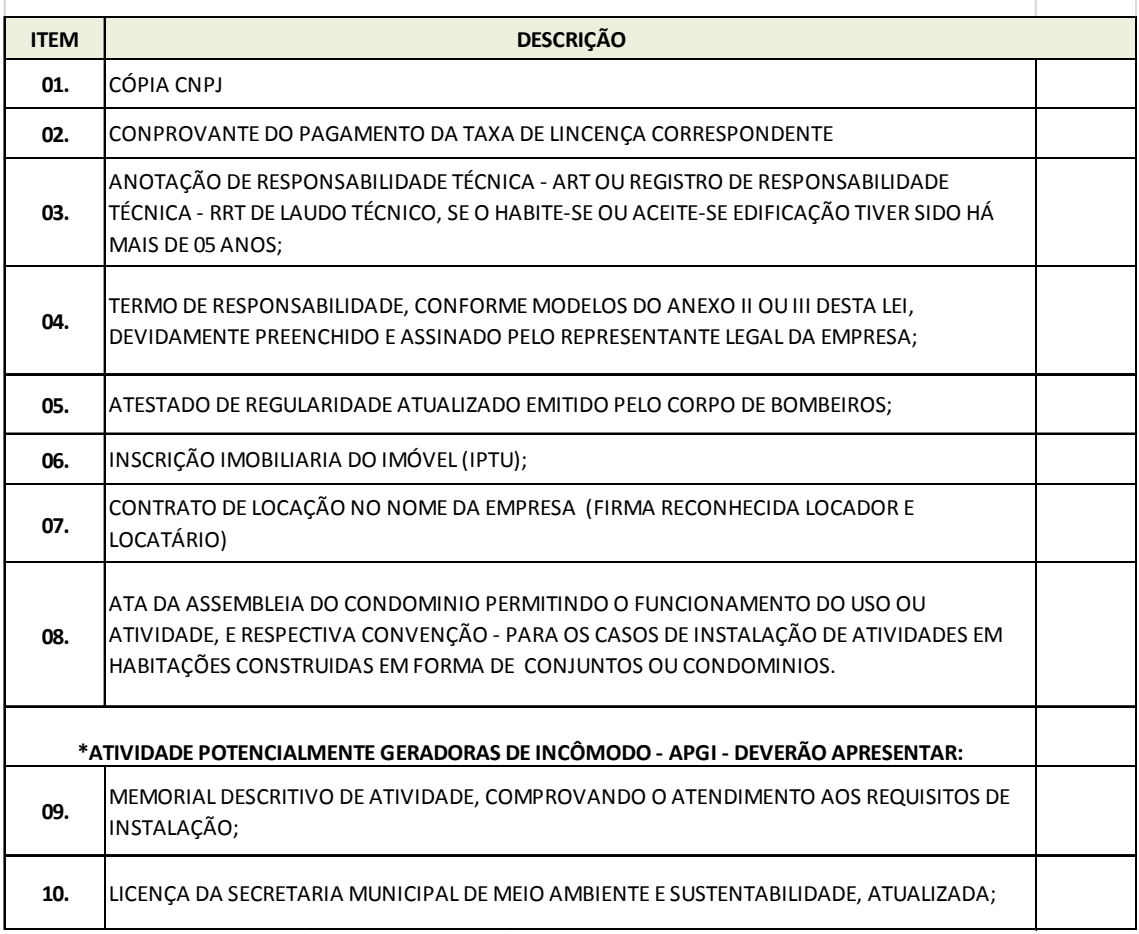

Observações:

- O pagamento deverá ser efetuado nos bancos autorizados ou Casa Lotéricas, através da emissão do Documento de Arrecadação Municipal –DAM.
- (\*) O formulário anexo II e III, encontra-se no site: www.recife.pe.gov.br
- Para "**Atividades Potencialmente Geradoras de Incômodos à Vizinhança**" **APGI**obtenha autorização prévia de outros órgãos. Consulte a Prefeitura, SECON Regional ou site ( www.recife.pe.gov.br ).
- Caro Empresário, para realizar a opção ao regime tributário do Simples Nacional na Receita Federal no ano de constituição da sua empresa o prazo é de: 180 dias contados da data do deferimento do CNPJ,e, após deferido a última inscrição (estadual ou municipal) este prazo será de 30 dias.
- Após a liberação do Cartão de Inscrição Municipal CIM providencie, através da gráfica, autorização para confeccionar o Talão de Nota Fiscal de Serviços (para empresa com atividade de prestação de serviços), verificar se o município sede de sua empresa emite Nota Fiscal de Serviços Eletrônica. Informe-se na Prefeitura o procedimento para cadastro do sistema emissor.
- Após a liberação da Inscrição Estadual providencie o credenciamento para emissão de Nota Fiscal Eletrônica (para empresa com atividade de comércio e / ou indústria), verificar na SEFAZ sobre as exigências para emissão de Cupom Fiscal;
- Se sua empresa atuar no ramo da indústria de produtos alimentícios, químicos, farmacêuticos e de higiene, registre o produto no Ministério da Saúde;
- Se sua empresa atuar no ramo da indústria de produtos de origem animal/vegetal, registre o produto na Secretaria de Produção Rural e Reforma Agrária, Serviço de Inspeção Estadual - SIE - ou no Ministério da Agricultura, Serviço de Inspeção Federal - SIF;
- Se sua empresa atuar no ramo de diversão pública, segurança e vigilância, loterias, produtos inflamáveis, armas e munição, bebidas, etc. é necessário solicitar um Alvará de Funcionamento na divisão de Fiscalização das Atividades Licenciadas - DIVIFAL, na Secretaria de Defesa Social;
- Como determinados ramos de atividade exigem profissionais habilitado, informe-se em que Conselho Regional sua atividade se enquadra:
- Registre sua empresa no Sindicato Patronal da categoria apropriada;
- Registre no INSS Instituto Nacional da Seguridade Social;
- A Licença do Corpo de Bombeiros deve ser renovada anualmente;
- A Licença Sanitária deve ser renovada semestralmente;
- A Licença de Publicidade para instalações de letreiros, placas e cartazes deve ser renovada semestralmente e no uso de alto-falante renovar mensalmente e.
- De posse de todos os registros e licenças, adquira os livros fiscais das obrigações exigidas por Lei e registre-os nos órgãos competentes.

## **Para maiores esclarecimentos, procure o SEBRAE ou o órgão específico, conforme o caso.**

### **ENDEREÇO DOS ÓRGÃOS**

**Observação: os endereços abaixo são situados na Cidade do Recife. Caso sua empresa se localize em outro município, procure informar-se sobre os endereços das unidades locais.** 

**JUCEPE** - Junta Comercial do Estado de Pernambuco ENDEREÇO: Rua Imperial, 1600 – São José Fone: (81) 3182.5200 / 5210 / 5255 CEP: 50090.000 www.jucepe.pe.gov.br

### **JUCEPE – REDESIM**

**redesim@jucepe.pe.gov.br**.

# **Receita Federal – CAC (Centro de Atendimento ao Contribuinte)**

Av. Alfredo Lisboa, 1152 - Bairro do Recife Fone: (81) 3797.5000 /146 CEP:50030-150 www.receita.fazenda.gov.br

#### **Receita Federal – CAC Recife Boa Viagem**

Av. Conselheiro Aguiar, 740 - Pina Fone: (81) 3425.5000 ou 0300.780.300 CEP: 51.011-030.

#### **Prefeitura da Cidade do Recife**

COC - Centro de Orientação ao Contribuinte Av. Cais do Apolo, 925, Bairro do Recife Fone: (81) 3355.8000 / 3355.8583 / 3355.8000 ou 0800.081.1255 CEP:50.030.903 E-mail: cac@recife.pe.gov.br www.recife.pe.gov.br

### **EMLURB – Central de Atendimento**

Av. Gov. Carlos de Lima Cavalcante, 09 - Derby Fone: ( 81 ) 3355-5500 CEP:50.070.110 e-mail: emlurb@recife.pe.gov.br Central de Atendimento da Emlurb – 156

#### **Secretaria da Fazenda Estadual Diretoria de Atendimento aos Contribuintes - DAC**

Av. Dantas Barreto, 1186 – São José, 8º e 9º and. Fone: ( 81 ) 3183-6582, 3183-6583, (FAX) 3183-6587. 0800.285.1244 CEP 50.020-000 tate@sefaz.pe.gov.br.

### **Secretaria da Fazenda Estadual Regional Imperial**

Rua Imperial, 2077 - São José Fone: (81) 3183-6401 0800.285.1244 CEP: 50.090-000

### **Corpo de Bombeiros**

Av. João de Barros, 399 - Boa Vista Fone: (81) 3182.9126 / 3182.9201 CEP:50100-020 faleconosco@bombeiros.pe.gov.br

#### **Secretaria de Saúde (FUSAM)**

Dept. de Fiscalização Praça Oswaldo Cruz, s/n - Boa Vista Fone: (81) 3181.6122 / 3181.6503 CEP:50050-210

## **Vigilância Sanitária**

Rua Major Codeceira, 194 - Santo Amaro Fone: (81) 3413.1254 / 3413.1255 / 3231.0336 / fax: 3222.3729 CEP:50100-070 0800.281-1520

### **CPRH - Cia. Pernambucana de Controle de Poluição Ambiental e de Administração de Recursos Hídricos**

Rua Santana, 367 - Casa Forte Fone: (81) 3182.8800 / fax: 3441.6088 CEP: 52.060-460 E-mail: cprhacs@cprh.pe.gov.br ouvidoriaambiental@cprh.pe.gov.brB

## **Divisão de Fiscalização das Atividades Licenciadas - DIVIFAL**

Rua Lourenço de Sá, 140 – B – São José. ( ao lado da JUCEPE, no prédio da SDS/Polícia Civil ) Fone: (81) 3303.4006 / 3303.4008 CEP: 50090-540

# **Secretaria de Produção Rural e Reforma Agrária**

Av. Caxangá, 2200 - Cordeiro Fone: (81) 3446.3419 / 3446.3477. CEP: 50.711-000

## **INSS - Instituto Nacional da Seguridade Social www.previdencia.gov.br**

Plantão Fiscal AFOGADOS - Rua João Carlos Guimarães, 147 Fone: (81) 3428.4433 / 3428.7685 CEP:50770.150

PINA - Av. Herculano Bandeira, 570 Fone: (81) 3466.6445 / 3466.6443 / 3466.6445 / 135 CEP:50110-130

# **SECON Regionais Diretoria de Controle Urbano (em Recife)**

# **ÁREAS DE ATENDIMENTO DAS COORDENADORIAS REGIONAIS**

1ª Gerência Regional/ Centro Endereço: Rua do Progresso, 239 – Boa Vista Fone: 3355.1550 Fax: 3355.1554 Denúncia: 3355.1559 Regionais (distritos) - Aflitos,Boa

Vista,Cabanga,Coelhos,Derby,Graças,Encruzilhada,Espinheiro,Ilha Do Leite,Ilha Joana Bezerra,Jaqueira,Paissandu,Recife,Rosarinho,Santo Amaro,Santo Antônio,São José,Soledade,Tamarineira.

2ª Gerência Regional/ Arruda Endereço: Av. Beberibe, 1020 – Arruda fone: 3355.7772 fax: 3355.7780 denúncia: 3355.7775 Regionais (distritos) – Água Fria, Alto José do Pinho, Alto Santa Terezinha, Arruda, Beberibe, Bomba do Hemetério, Brejo de Guabiraba, Cajueiro, Campina do Barreto, Campo Grande, Dois Unidos, Fundão, Guabiraba, Hipódromo, Linha do Tiro, Mangabeira, Passarinho, Peixinhos, Ponto de Parada, Porto da Madeira, Rosarinho, Torreão.

3ª Gerência Regional/ Casa Amarela Endereço: Av. Fernando de Souza Caheté, 30l – Casa Amarela fone: 3355.2702 | 3355.2707 fax: 3355.2704 denúncia: 3355.2703 Regionais (distritos) – Alto do Mandú, Alto José Bonifácio, Alto José do Pinho, Apipucos, Brejo da Guabiraba, Brejo de Beberibe, Casa Amarela, Casa Forte, Dois Irmãos, Linha do Tiro, Macaxeira, Monteiro, Morro da Conceição, Nova Descoberta, Parnamirim, Pau Ferro, Poco, Santana, Sítio dos Pintos, Tamarineira, Vasco da Gama.

4ª Gerência Regional/ Madalena Endereço:: Rua Dr. José Higino, 77 – Madalena fone: 3355.7327 fax: 3355.7336 denúncia: 3355.7328 Regionais (distritos) – Bongi, Caxangá, Cidade Universitária, Cordeiro, Curado, Engenho do Meio, Iputinga, Madalena, Prado, Torre, Torrões, Várzea, Zumbi.

5ª Gerência Regional/ Afogados Endereço: Rua Prof. Augusto Wanderley Filho, 101 – Afogados fone: 3355.2268 fax: 3355.2269 denúncia: 3355.2270 Regionais (distritos) – Areias, Barro, Caçote, Coqueiral, Curado, Encruzilhada, Ibura, Ilha do Retiro, Jardim São Paulo, Mangueira, Prado, San Martim, Afogados, Bongi, Cohab, Estância, Jiquiá, Mustardinha, Sancho, Tejipió, Totó.

6ª Gerência Regional / IPSEP Endereço: Av. Senador Robert Kennedy, 350 – IPSEP fone: 3355.1250 fax: 3355.1259 denúncia: 3355.1254 Regionais (distritos) – Boa Viagem, Brasília Teimosa, Imbiribeira, Ipsep, Jordão, Pina

Gerência de Apreensão (GA) Endereço: Rua Afonso Pena, 550 – Santo Amaro fone: 3355.2124 | 3355.2120 fax: 3355.2123 denúncia: 3355.2121 (durante 24 horas)

Gerência de Comércio Informal (GCI) Endereço: Rua Cláudio Brothehood, 309 – Cordeiro fone: 3355.2855 fax: 3355.2855 Central de Fiscalização: 3232.2837 (24 horas)

Gerência Operacional de Cadastro de Logradouros (GOCL) Cadastro e emplacamento de logradouros públicos endereço: Cais do Apolo, nº 925 – 5º andar – Bairro do Recife fone: 3355.8511

- See more at: http://www2.recife.pe.gov.br/atendimento-dasecon/enderecos/#sthash.TVSs4Qmk.dpuf